## 電子資源院外連線方式說明

2024 圖書館製作

※有北醫信箱帳號讀者,亦可透過 VPN 方式設定院外連線使用電子資源[。設定說明。](http://library.tmu.edu.tw/Forms/Form0402/Form040201.aspx)

院外可連線使用為本院自購電子資源,院外連線方式為透過本院代理伺服器**(proxy.shh.org.tw:3128)** 進行連線[、使用前需先申請代理伺服器之帳號密碼](https://shheos.shh.org.tw:8070/HTEOS/)(請使用 Edge 瀏覽器連線),設定方式說明如下。

■使用前請先關閉其他瀏覽器,再開啟 Chrome 瀏覽器。將畫面導入本院圖書館。

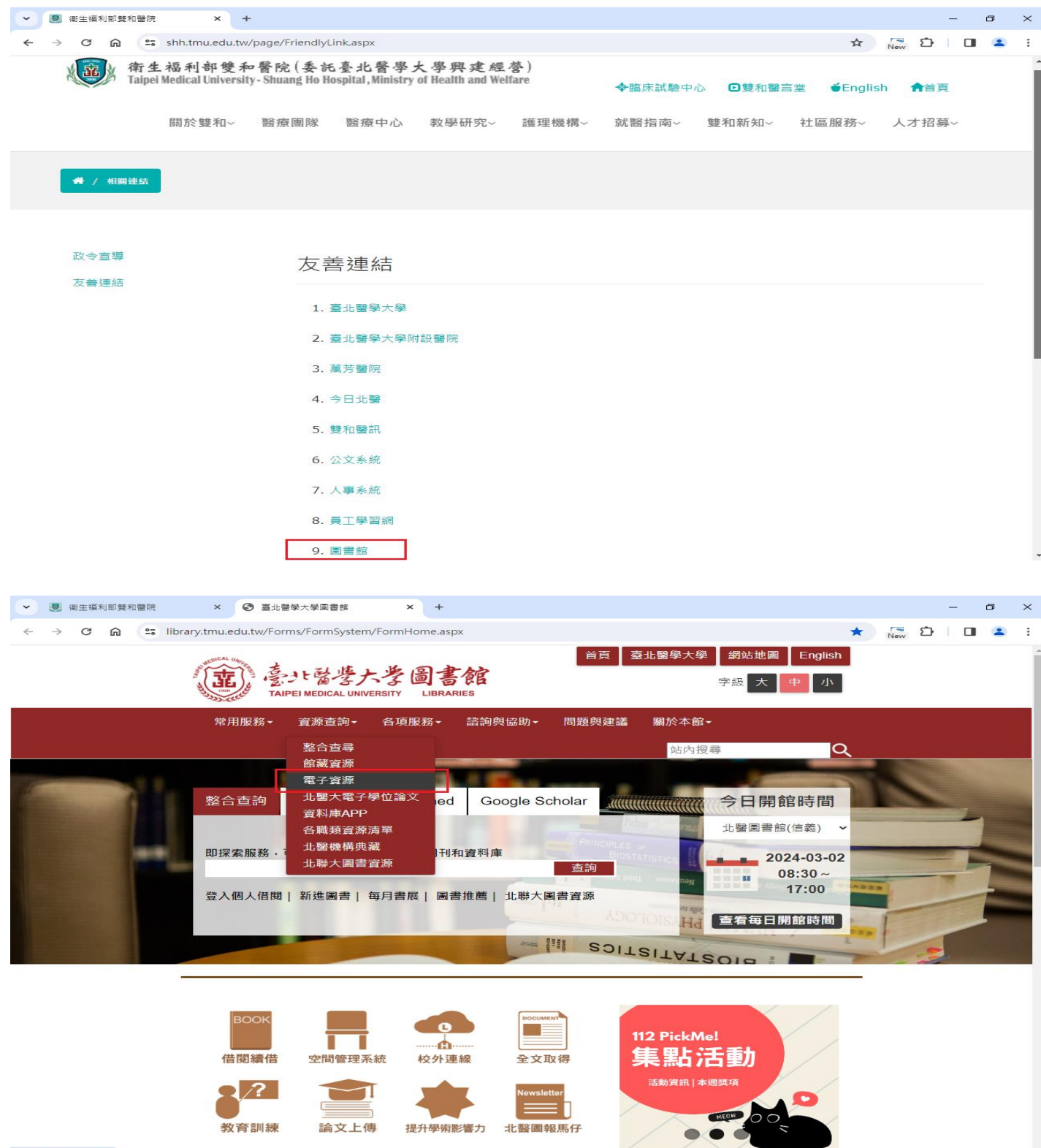

- ■登入電子資源系統(ERM)→三院使用者登入
	- **→**院內人員:帳號同員編、密碼輸入西元生日 8 碼
	- **→**實習學生:請以「單位實習學生公用帳密」登入

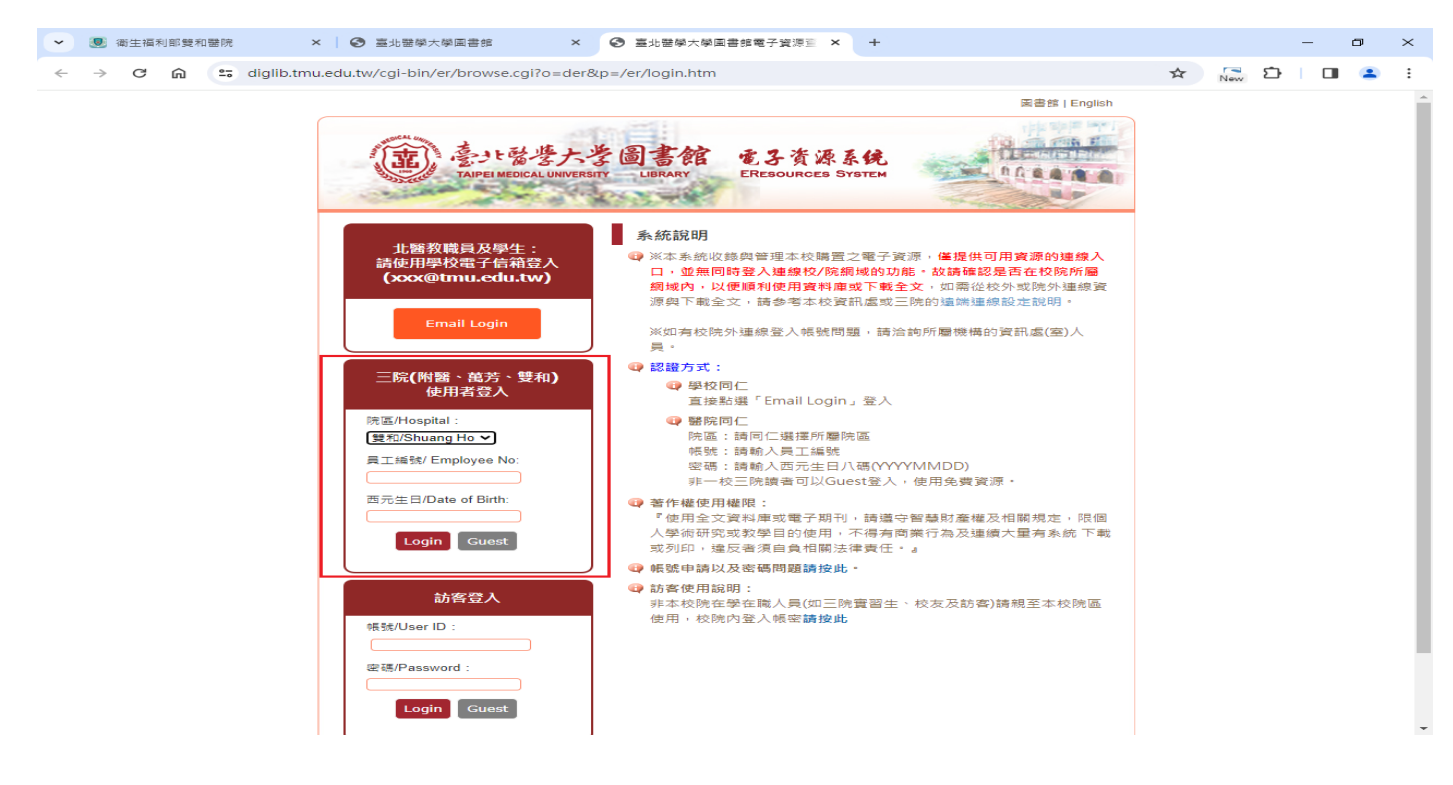

■點選 Chrome 右上角「自訂及管理」圖示 下拉選單→「設定」

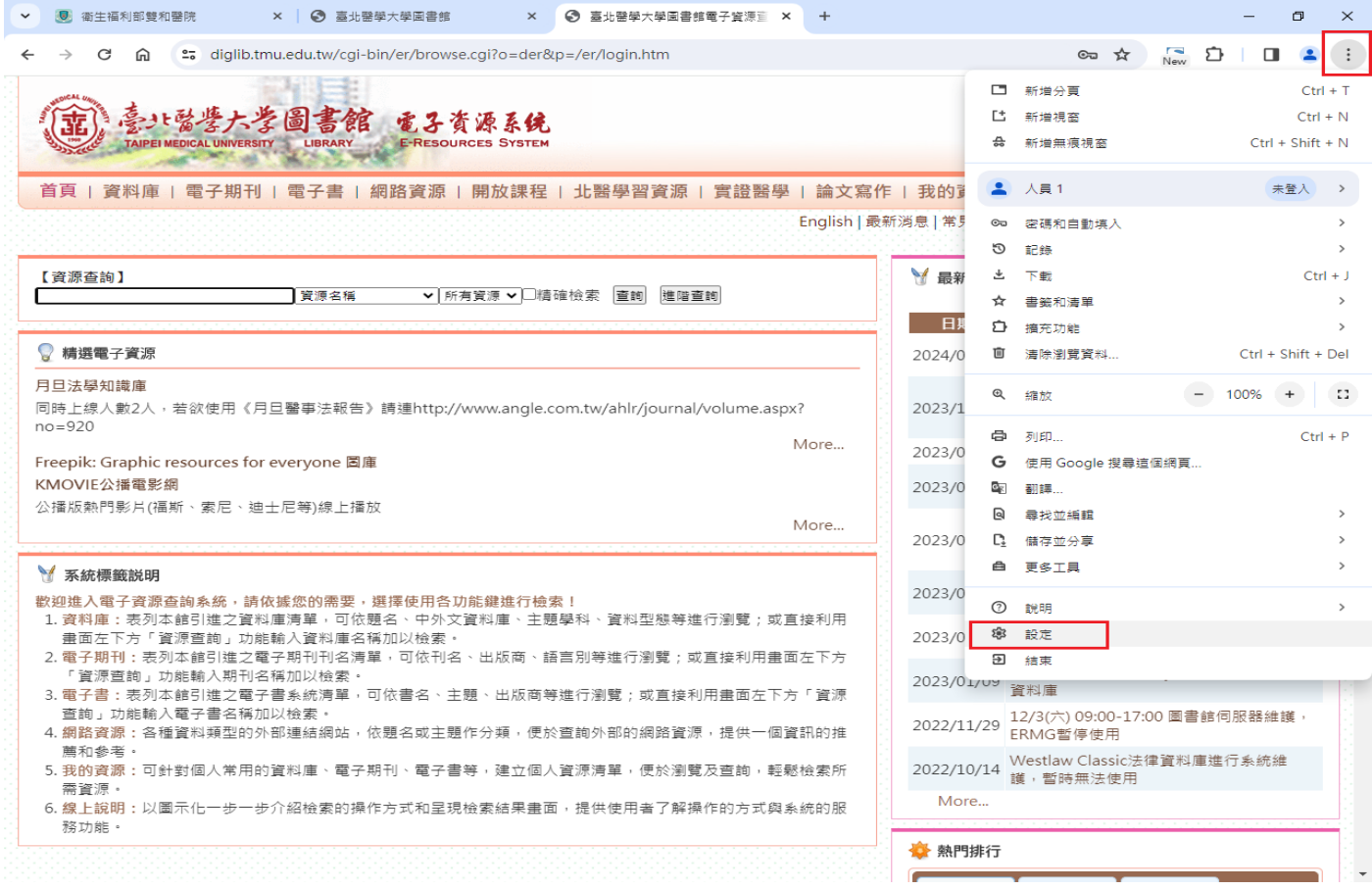

■ 在設定頁面點選「系統」→「開啟電腦的 Proxy 設定」

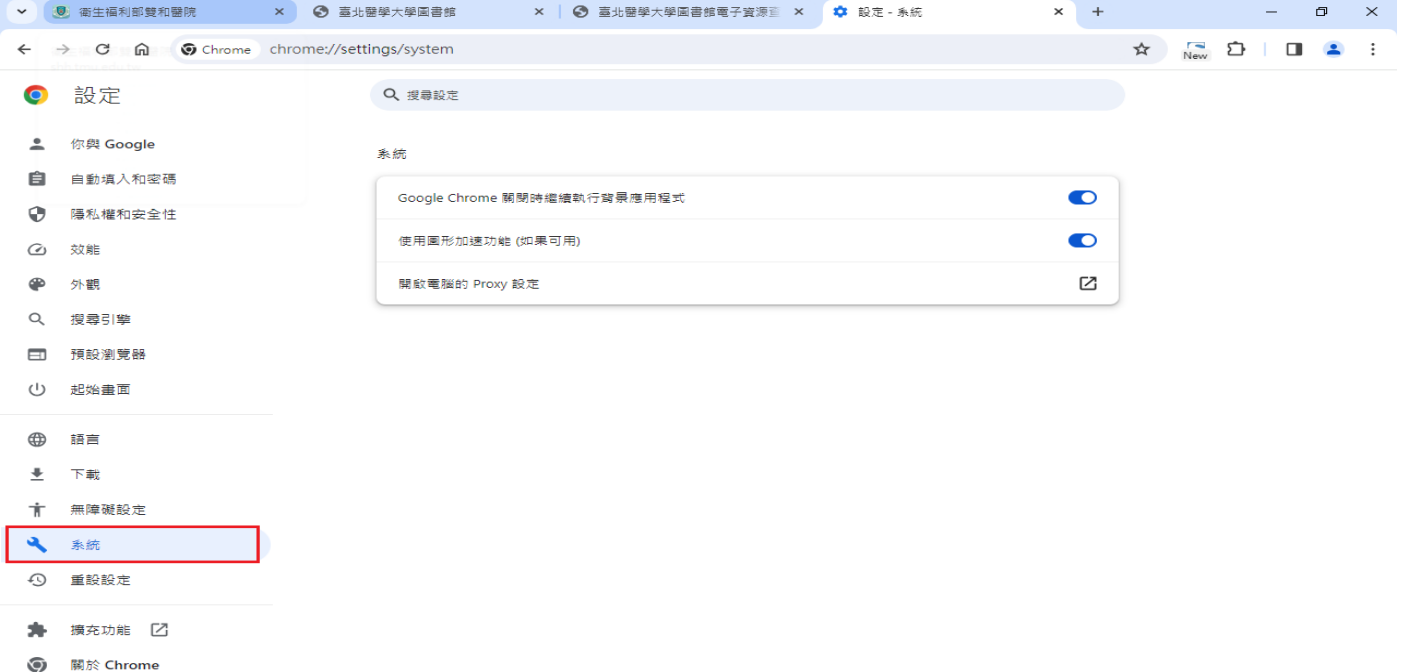

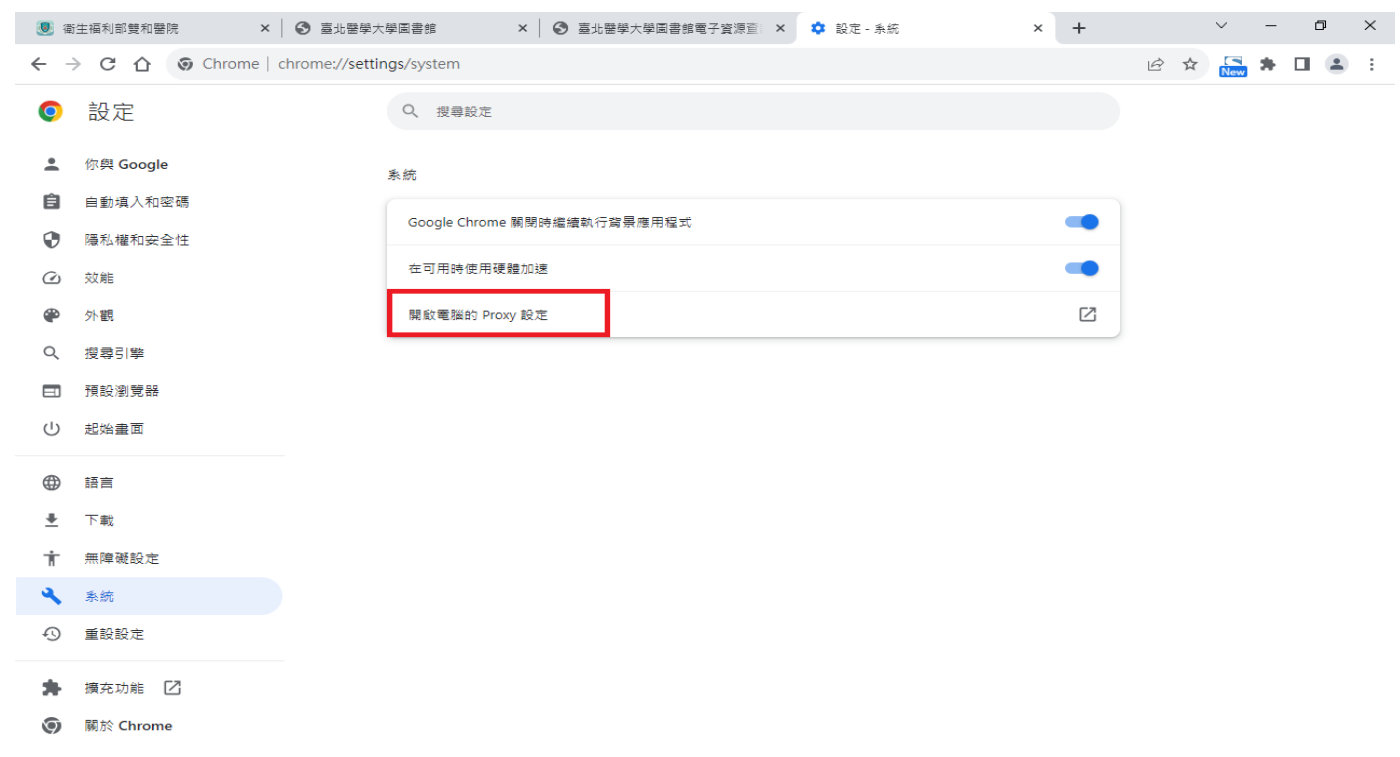

■點選「Proxy」→開啓「使用 Proxy 伺服器」進行設定→Proxy 伺服器位址輸入 pr**oxy.shh.org.tw**, 連接埠輸入 **3128**→點選「儲存」進行連線

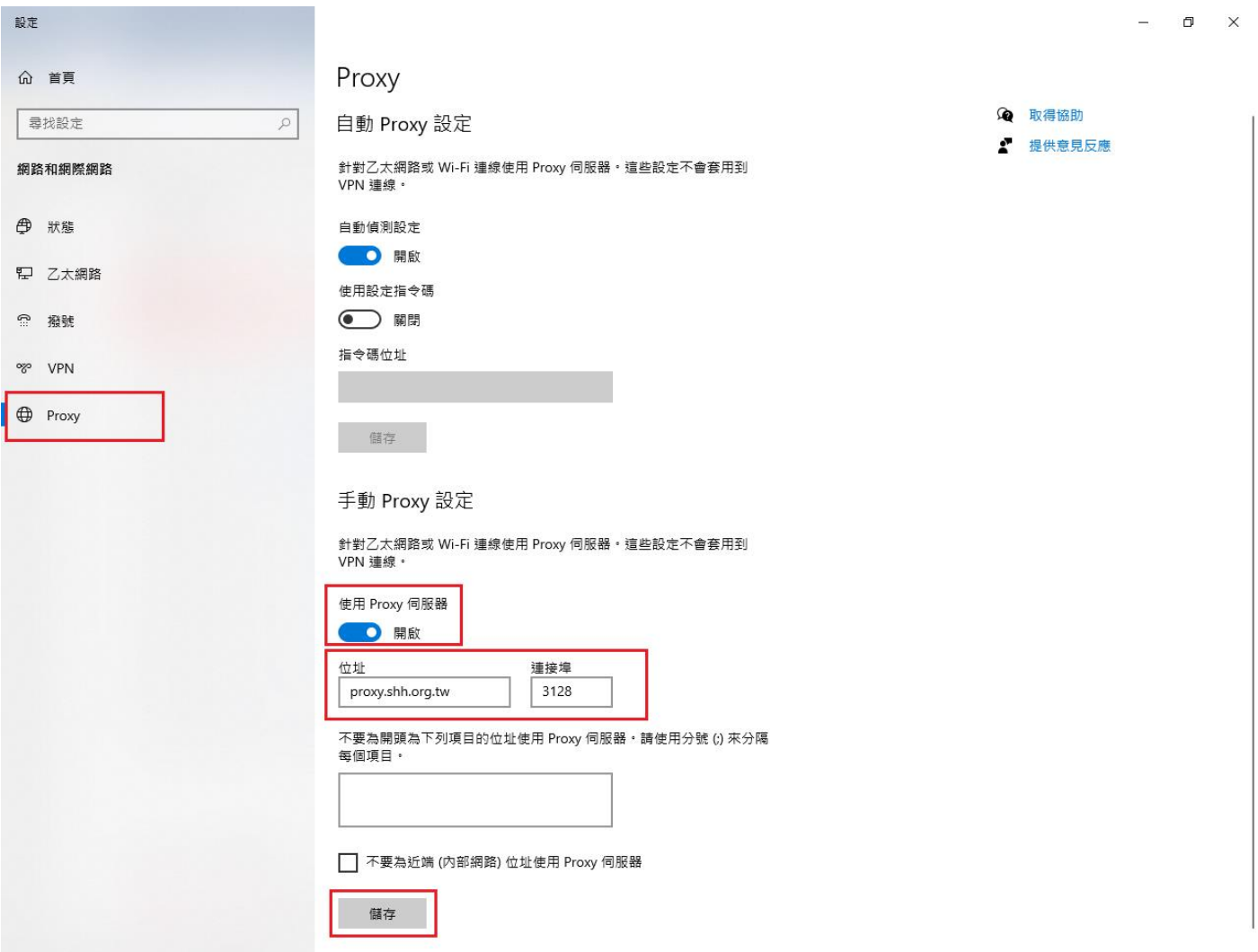

■設定完成點按「重新整理」(F5),認證 代理伺服器帳號密碼

**→**院內人員:需先通過申請代理伺服器之帳號密碼[請透過本院資訊室「**013** [智能後勤管理系統](https://shheos.shh.org.tw:8070/HTEOS/)**(**請使 用 **Edge** [瀏覽器連線](https://shheos.shh.org.tw:8070/HTEOS/)**)**」(院內行政網路)提出線上申請]

→實習學生:請洽詢圖書館。

■ 設定完成即可開啟各項雙和自購資源、查閱全文